## **6SE6440 2AB137AA1**

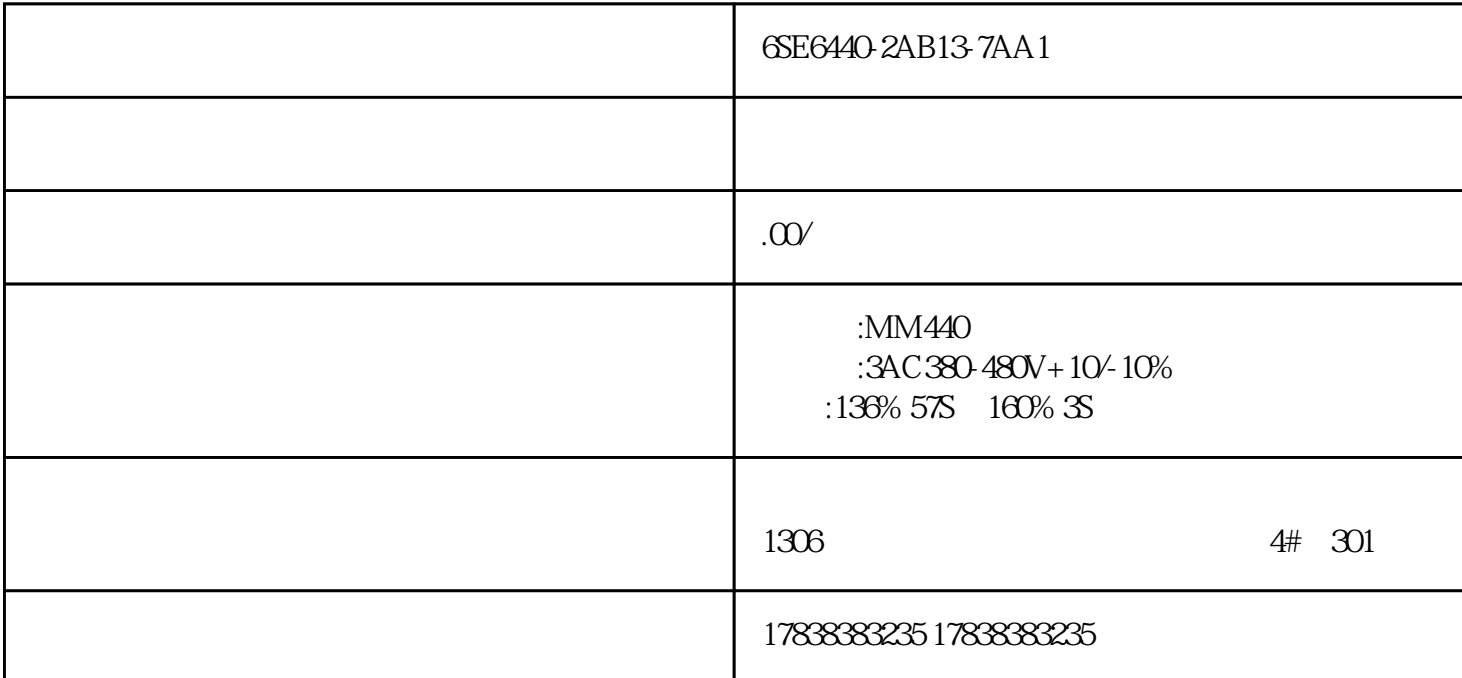

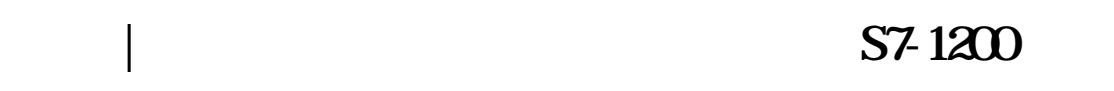

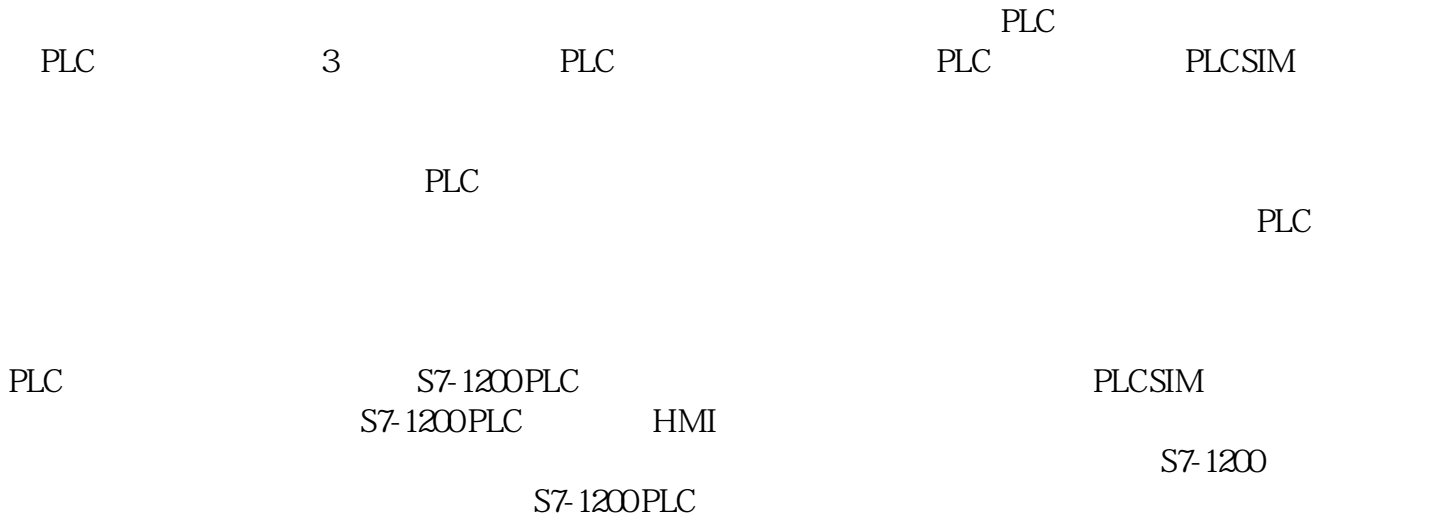

 $\frac{1}{1}$ 

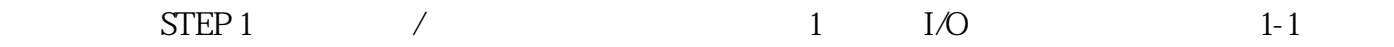

1 $I/O$ 

 $1-1$  STEP 2: PLC PLC  $1-2$   $1$  $MW20$  0 2  $MW20$  5  $I00$ INC  $1 \t 1-2$ 3: MW20 QB0 0 1 3 7 3 1 0 STEP 3 PLC PLC 1-3  $\text{PLC}$  " " 1-4 PLC PN/IE\_1 CPUcom mon  $1-5$   $1-6$ PLC IP 1-6  $1-7$  $\cdots$  , and  $\cdots$  is the simulation of  $1-8$   $\cdots$  sim15"  $V15$   $\ddot{\text{sm}}16$   $V16$  $1-3$  "  $1-4$   $1-5$   $1-6$  $1-7$  1-8 PLCSIM "设备组态",如图1-9 所示。图1-9 仿真器的 "设备组态"在设备组态中,单击相应的I/O模块,就 PLC 1-9 DI ,  $\alpha$  , and  $\beta$  , and  $\beta$  , and  $I/O$ P" PLCSIM 1-10 "
NW20  $\qquad \qquad$ "  $\qquad \qquad$  MW20  $\qquad \qquad$  1-10  $\qquad \qquad$  STEP 4
SIM 表格PLCSIM中的SIM表可用于修改仿真输入并能设置仿真输出,与PLC站点中的监视表功能类似。一个  $\text{SIM}$  and  $\text{SIM}$  $\frac{u}{2}$  , we can accord the contract of the set of  $1-11$  $1-11$  SIM  $1-12$   $\cdots$   $\cdots$  $E NTER$  $\frac{1}{1}$ , we can also set the set of  $\frac{1}{1}$  and  $\frac{1}{1}$  and  $\frac{1}{1}$  and  $\frac{1}{1}$  $\mathcal{W}$ 

 $1 - 12$ 

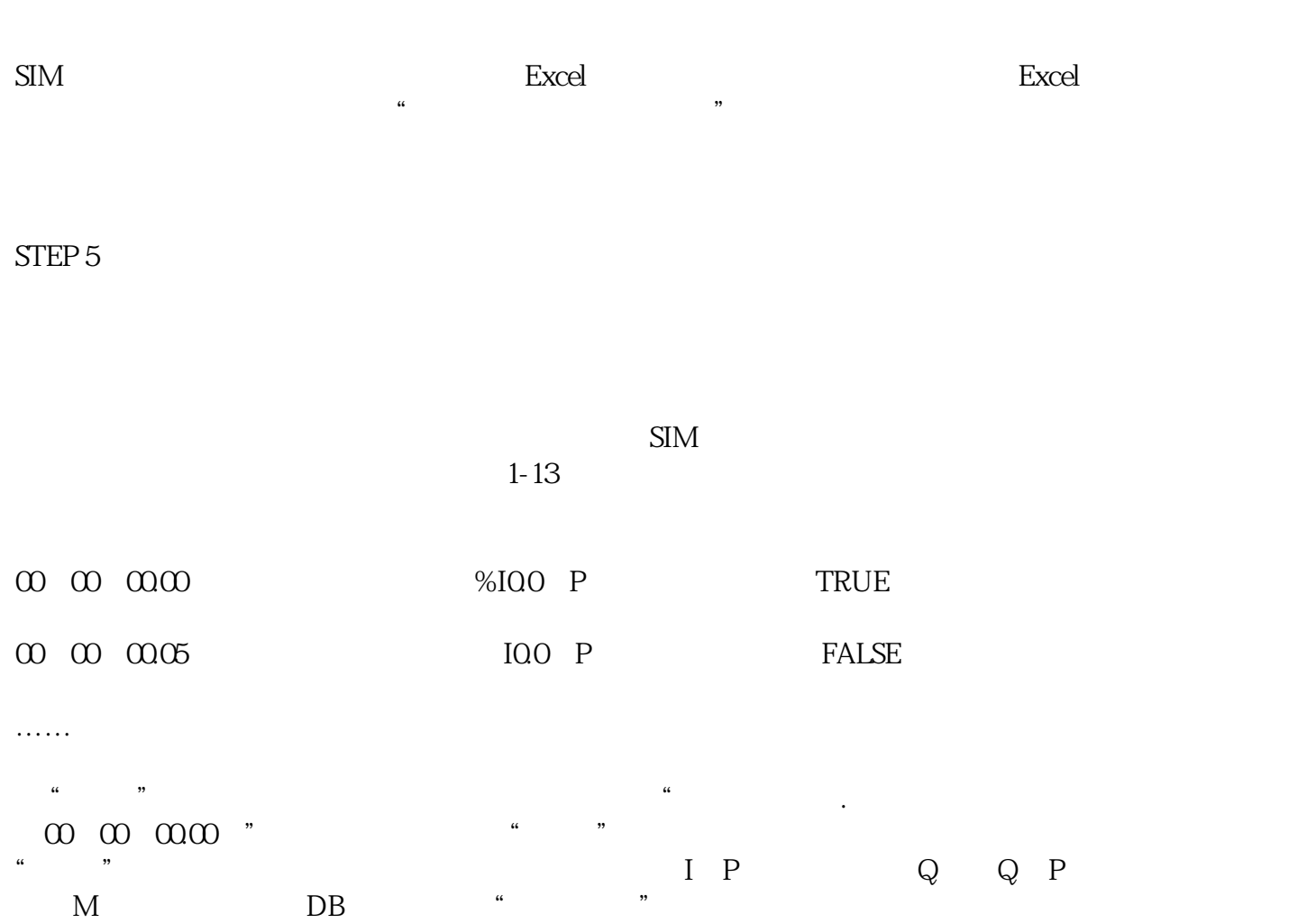

 $\begin{array}{cc} \text{M} \\ \text{I} & \text{P} \end{array}$ 

图1-13 设定控制序列序列的结尾方式有3种:1)停止序列:运行完成后停止序列,执行时间停止计

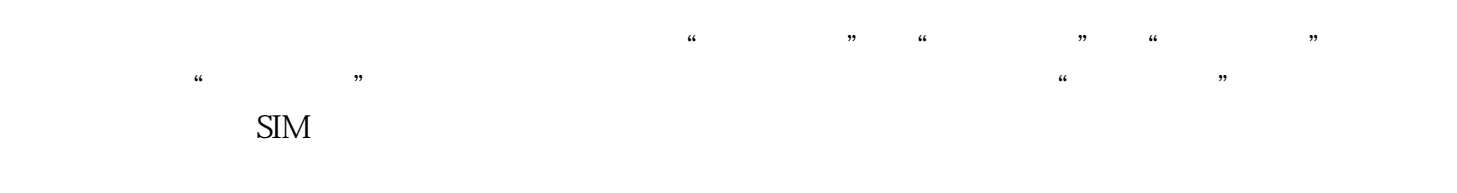

 $\rho$  , and  $\rho$  ingquestion  $\rho$  in  $\rho$  in  $\rho$  in  $\rho$  in  $\rho$ 

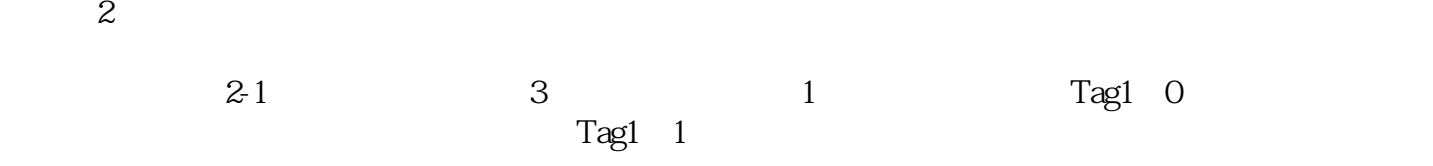

STEP 1

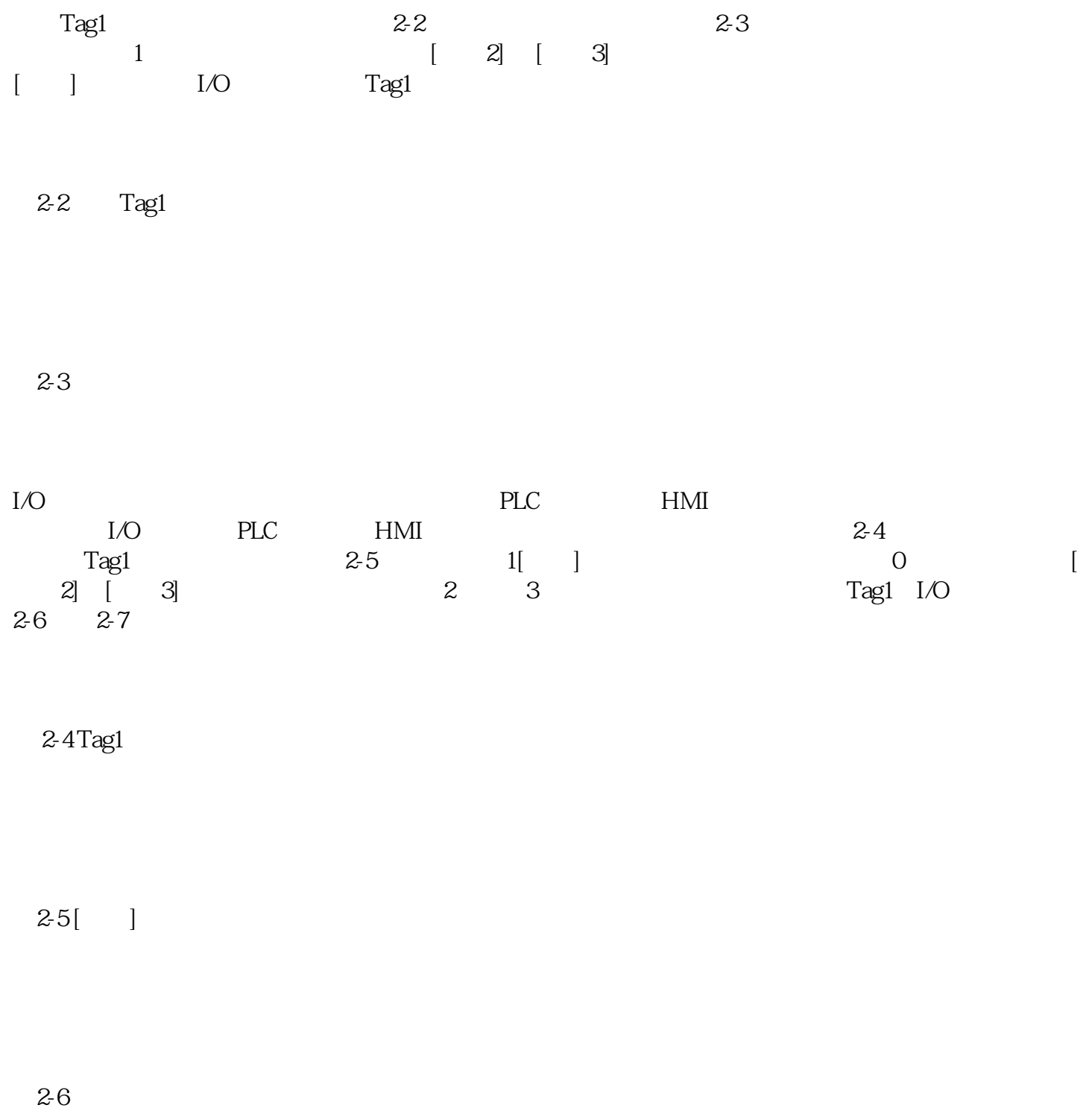

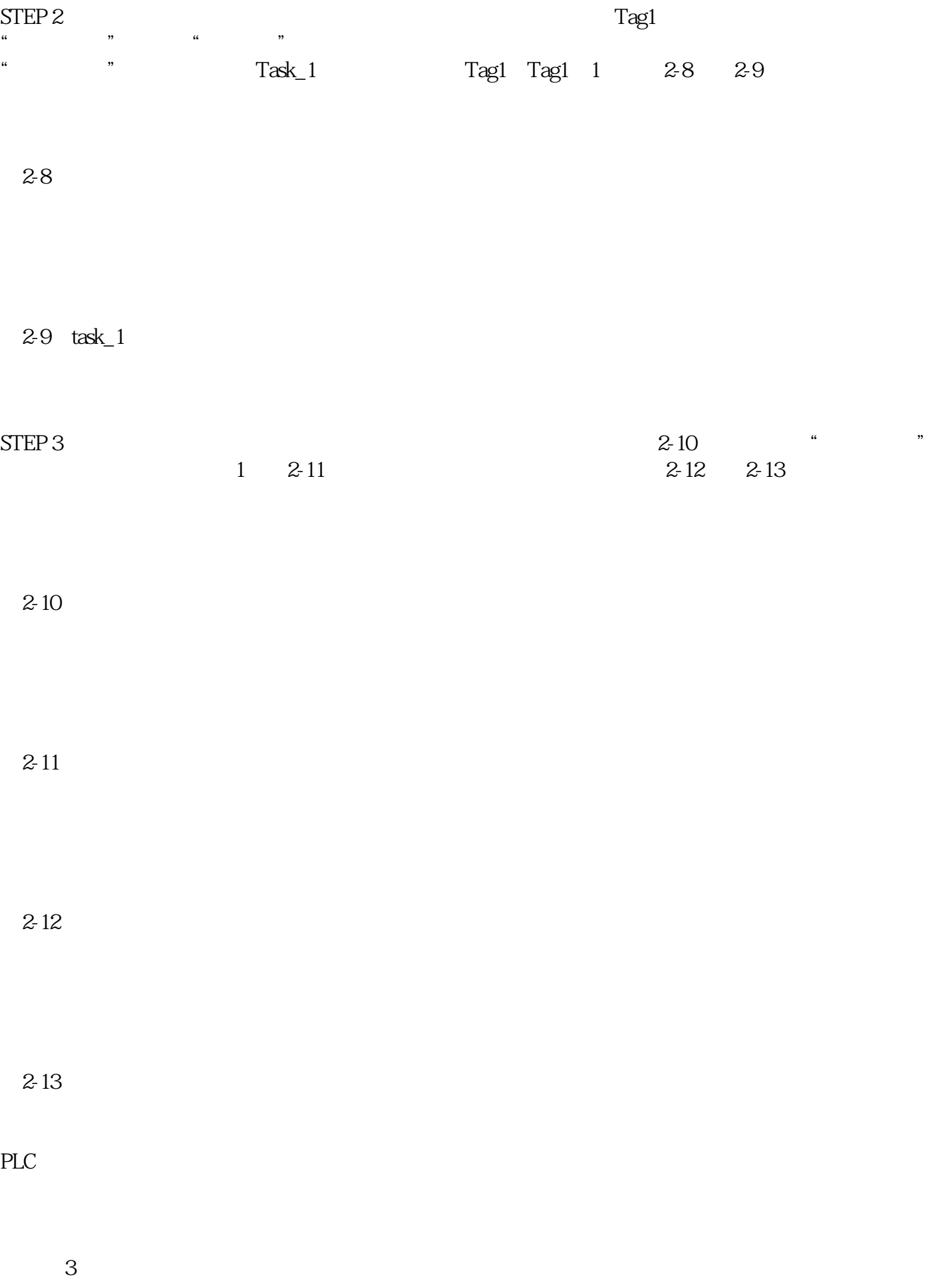

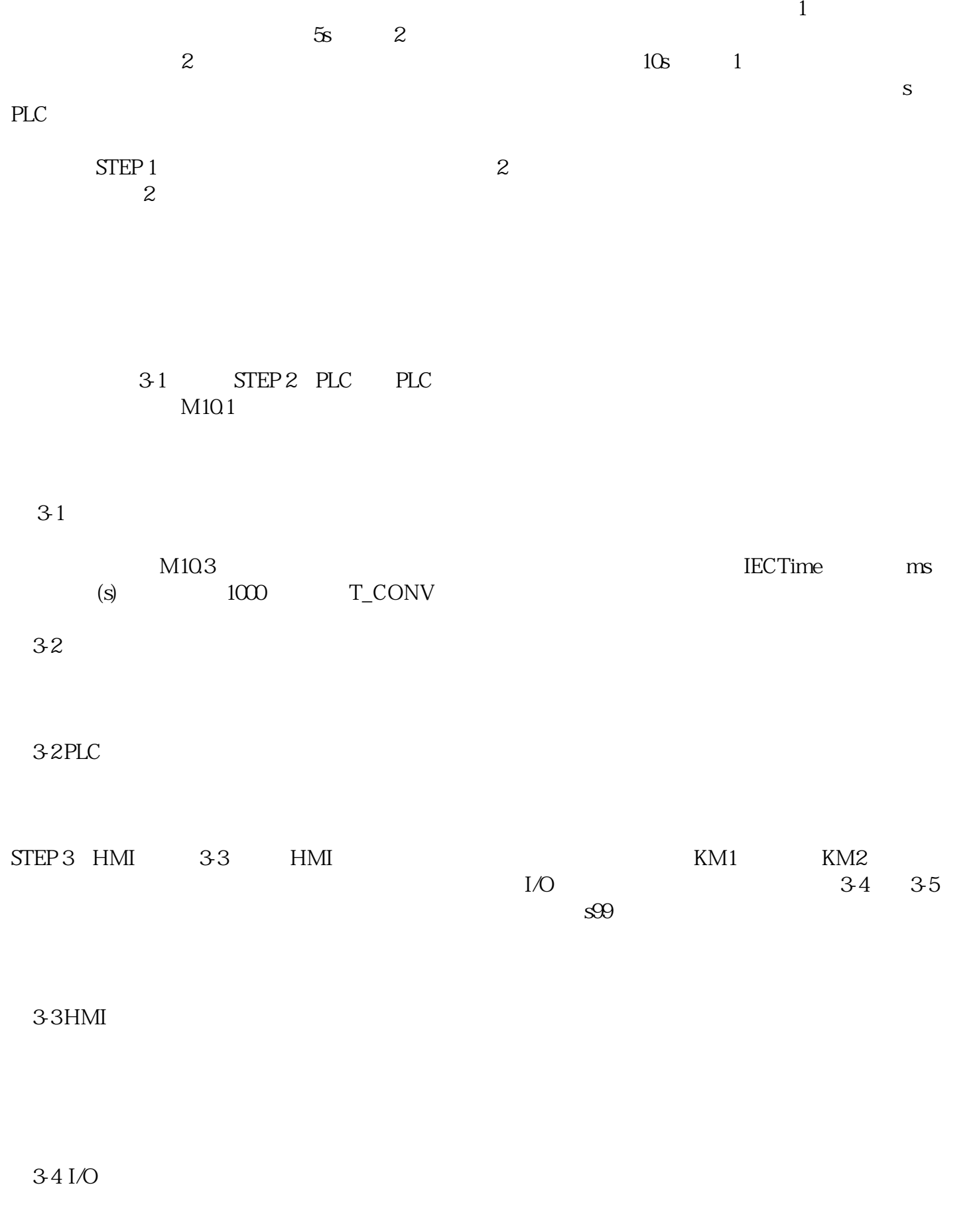

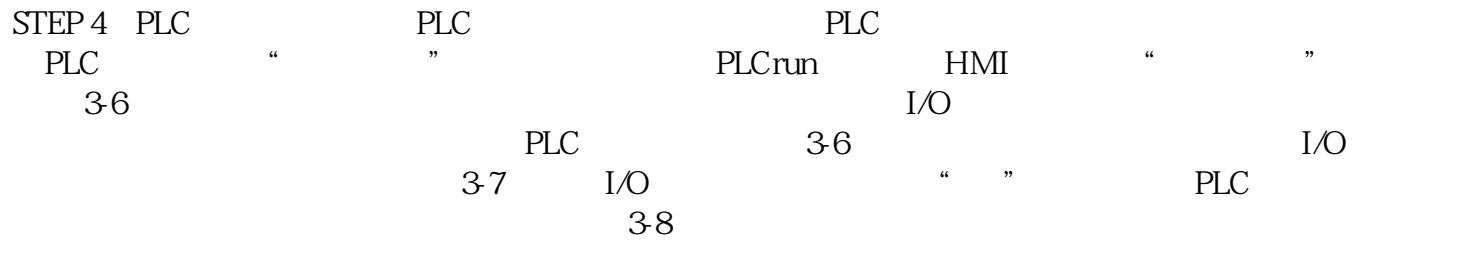

3-7 I/O